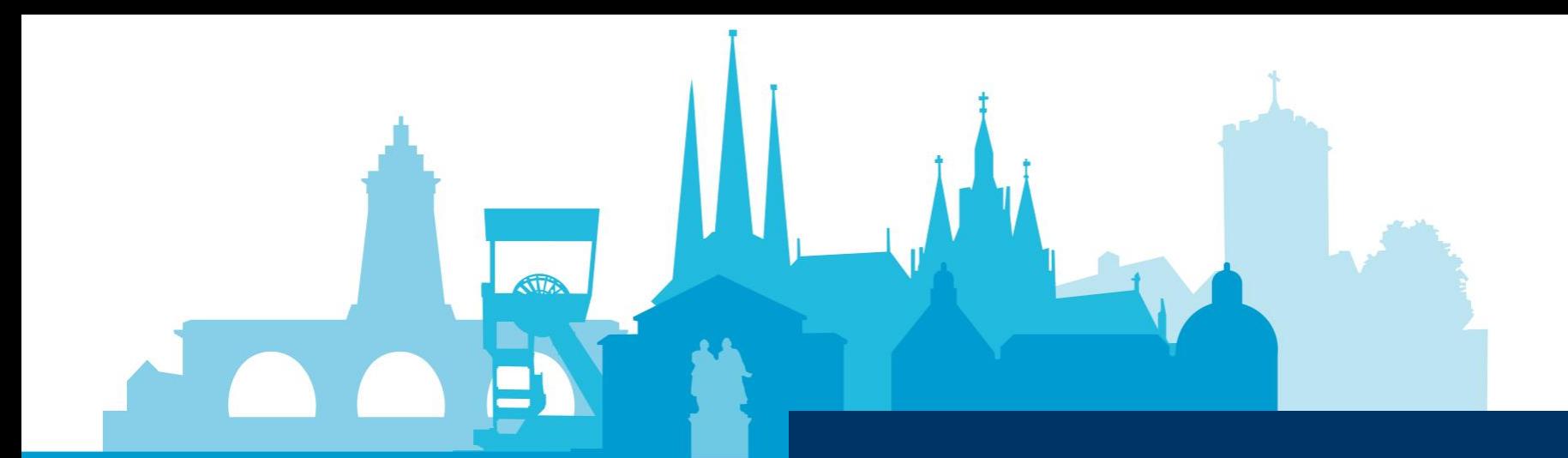

# Ausbildung Digital

Online-Prüfungsanmeldung

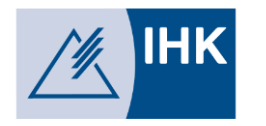

Inhalt

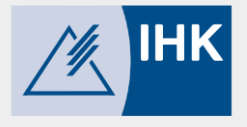

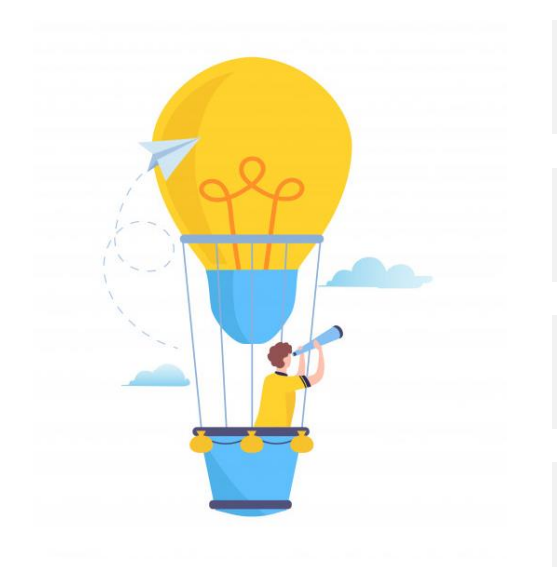

# Prozessschritte

**1**

**4**

**2** In der Anwendung anmelden

**3 Grundfunktionen** 

Tipps und Tricks

### **Prozessschritte**

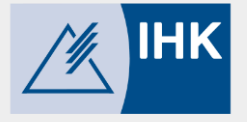

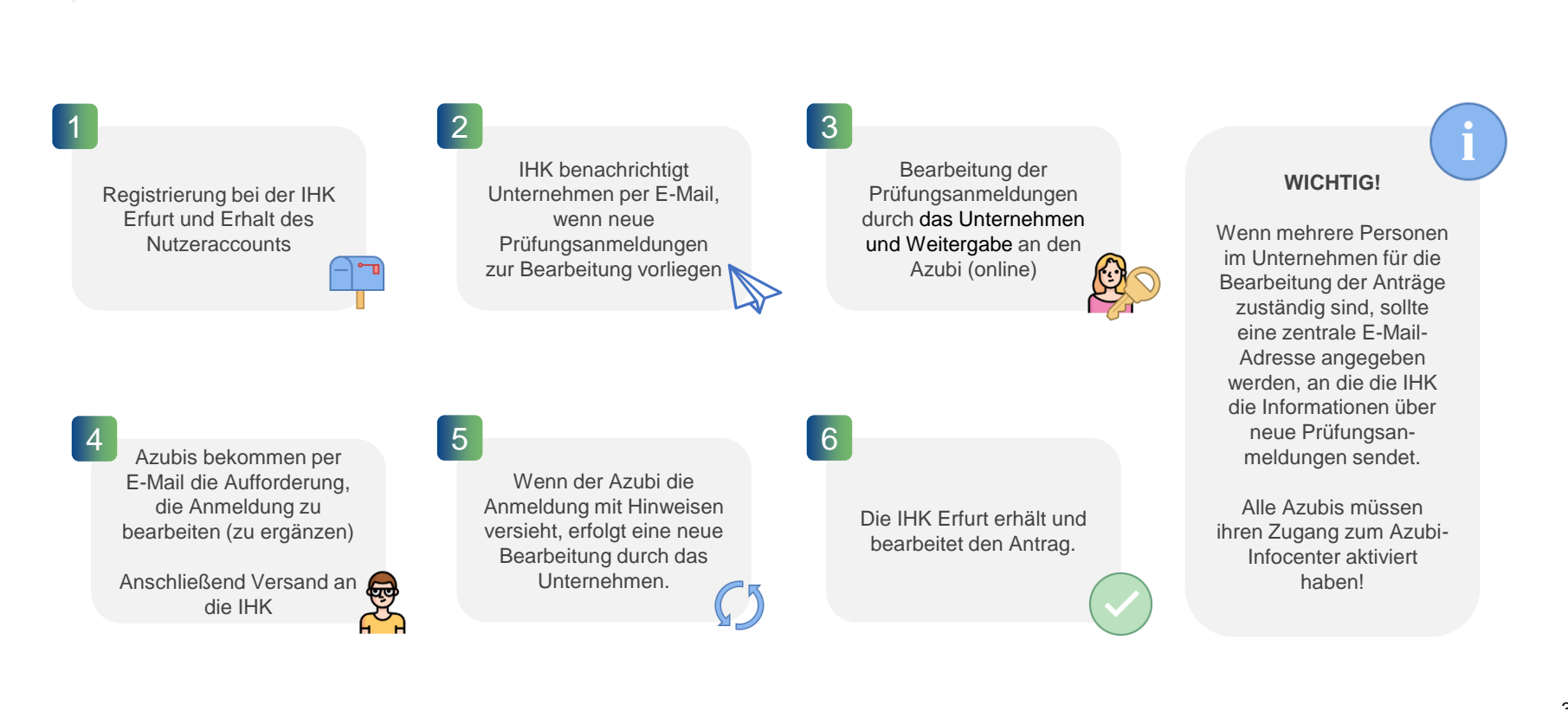

### In der Anwendung anmelden

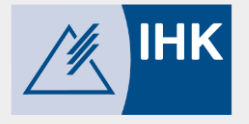

### [https://pruefungsanmeldung.gfi.ihk.de](https://pruefungsanmeldung.gfi.ihk.de/)

- ❖ Navigieren Sie zum obigen Link und rufen die Anwendung via Webbrowser auf
- ❖ Geben Sie in der Login-Maske die von der IHK Erfurt bereitgestellten Logindaten ein
- ❖ Achtung: Bei der ersten Anmeldung werden Sie aufgefordert, Ihr Passwort zu ändern!

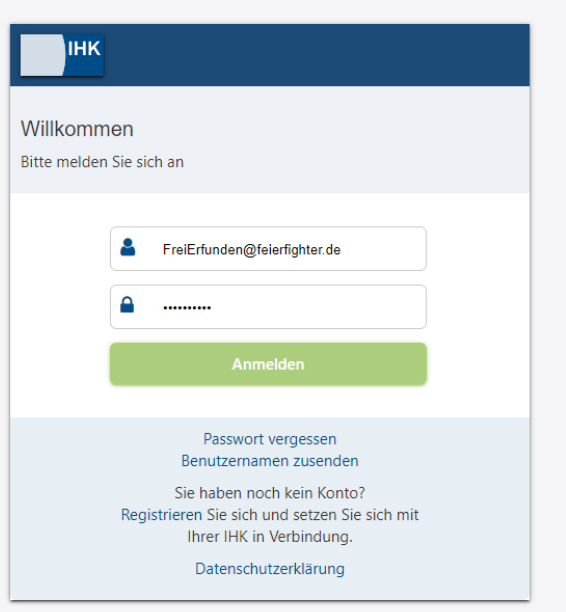

# 1. Die Filter

- ❖ Nach dem Login ist die Übersicht zunächst leer.
- ❖ Wählen Sie über den Filter den gewünschten Prüfungstermin aus und setzen Sie ggf. weitere Filter.
- ❖ Sofern für Sie Prüfungsanmeldungen zur Bearbeitung vorliegen, werden diese nun angezeigt.
- ❖ Hinweis: Wir senden Ihnen eine Mail, sobald neue Anmeldungen für Sie eingetroffen sind!

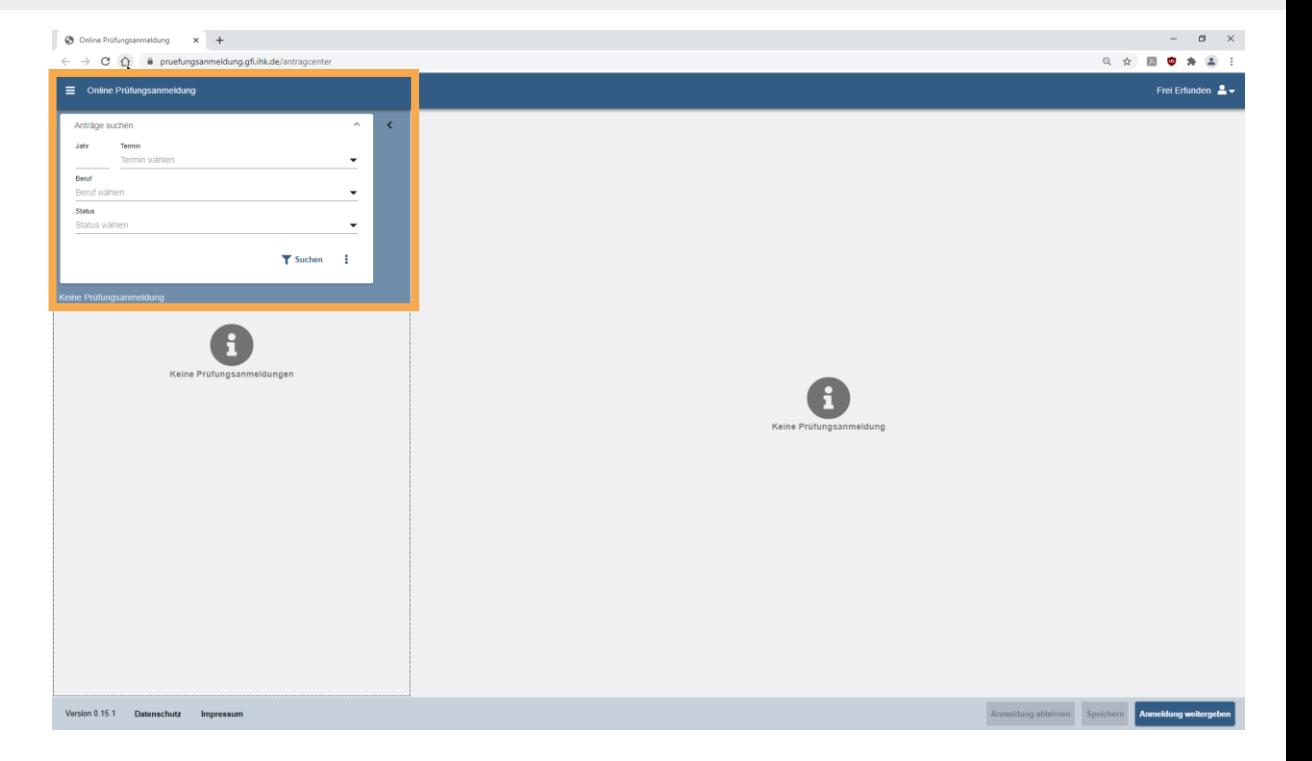

5

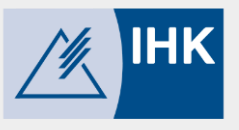

# 2. Aufteilung der Eintragungsmaske

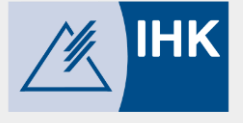

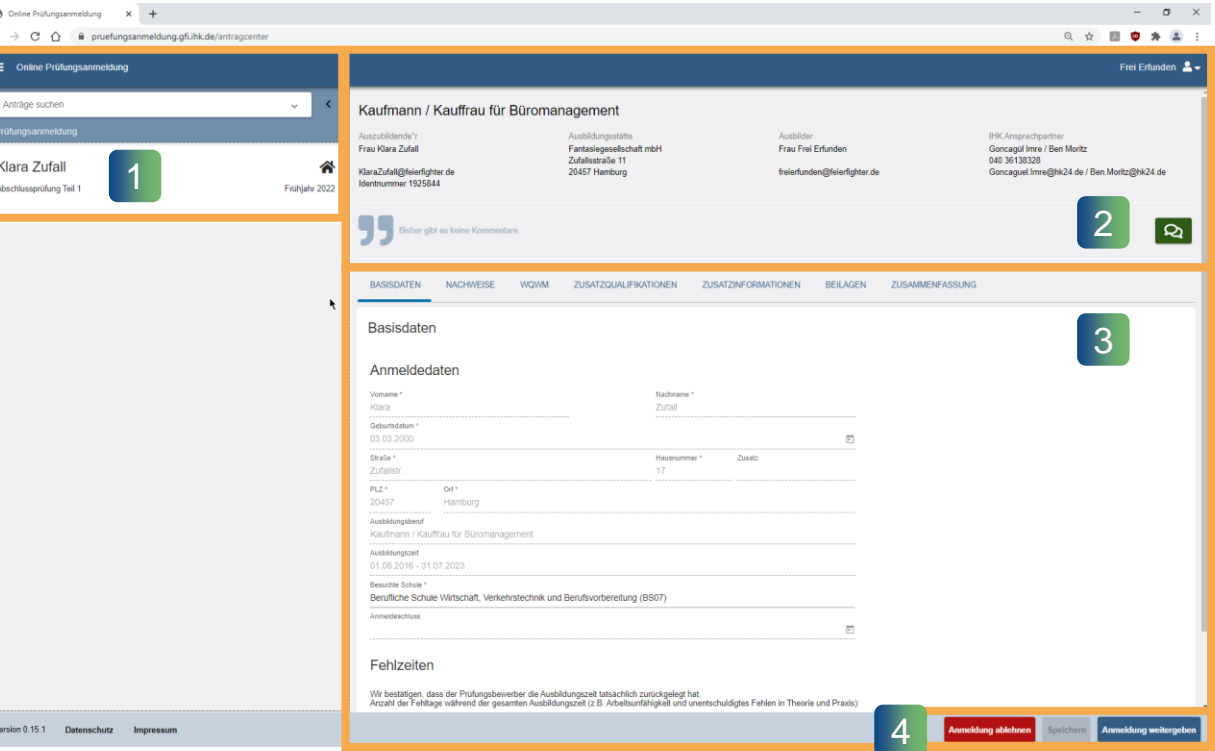

- ❖ Im Bereich 1 sehen Sie die gefilterten Prüfungsanmeldungen.
- ❖ Der Bereich 2 zeigt Ihnen näher Angaben zur ausgewählten Prüfungsanmeldung.
- ❖ In Bereich 3 können Sie die Anmeldung zur Prüfung bearbeiten und via Registerkarten vor- und zurücknavigieren.
- ❖ Nach Abschluss Ihrer Eingaben drücken Sie auf "Anmeldung weitergeben" (Bereich 4). Die Anmeldung wird dann an den Azubi zur Bearbeitung versendet.

# 3. Registerkarte: Nachweise

- ❖ Die Registerkarte Nachweise ist für die Azubis vorgesehen, die hier ihre Aus bildungsnachweise hochladen können.
- ❖ Firmen können hier keine Eintragungen vornehmen.

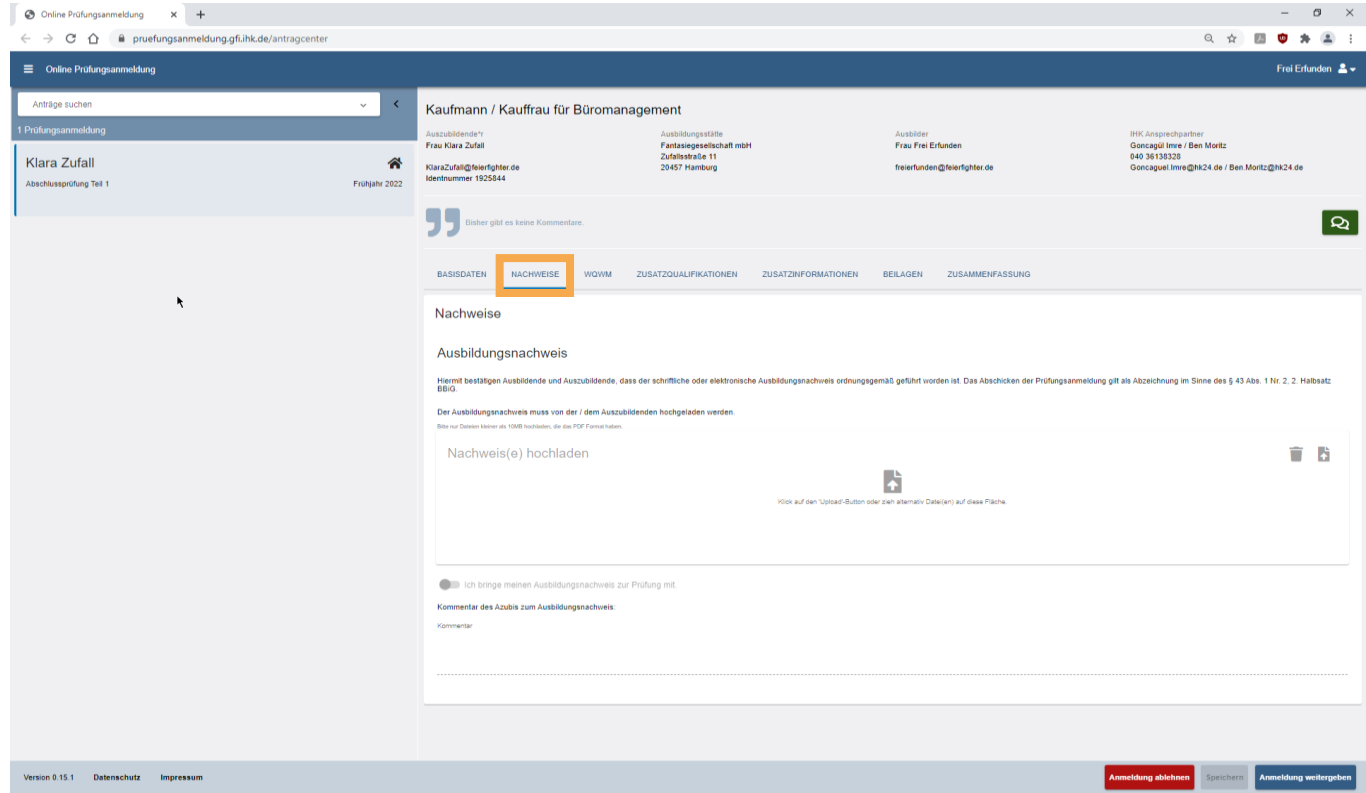

#### Grundfunktionen

# 4. Registerkarte: Wahlqualifikationen / Wahlmöglichkeiten

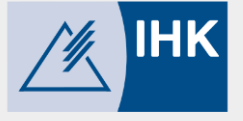

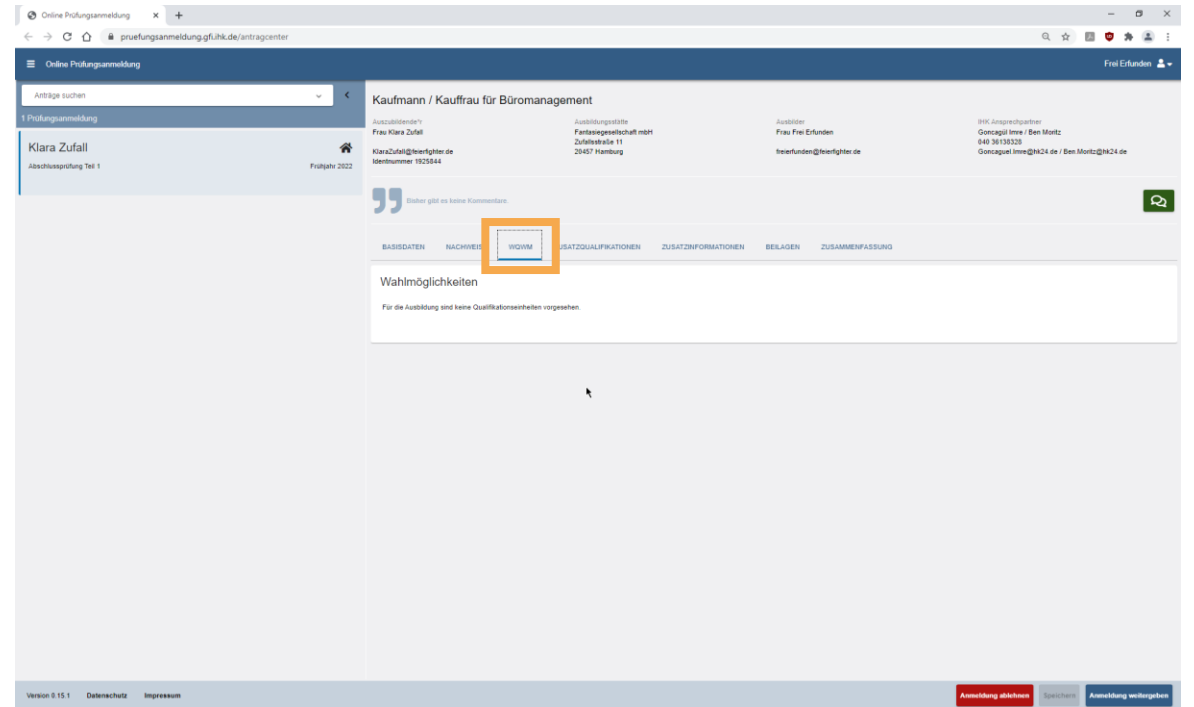

❖ In dieser Registerkarte können Sie die für die Prüfung notwendigen Wahlqualifikationen (WQ) und Wahlmöglichkeiten (WM) erfassen, sofern solche für den Beruf vorgesehen sind.

# 5. Registerkarte: Zusatzqualifikationen

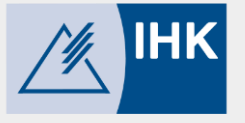

- ❖ Wenn für den jeweiligen Beruf Zusatzqualifikationen ausgewählt werden müssen, können Sie dies hier tun.
- ❖ Setzen Sie die Häkchen an den entsprechenden Stellen.

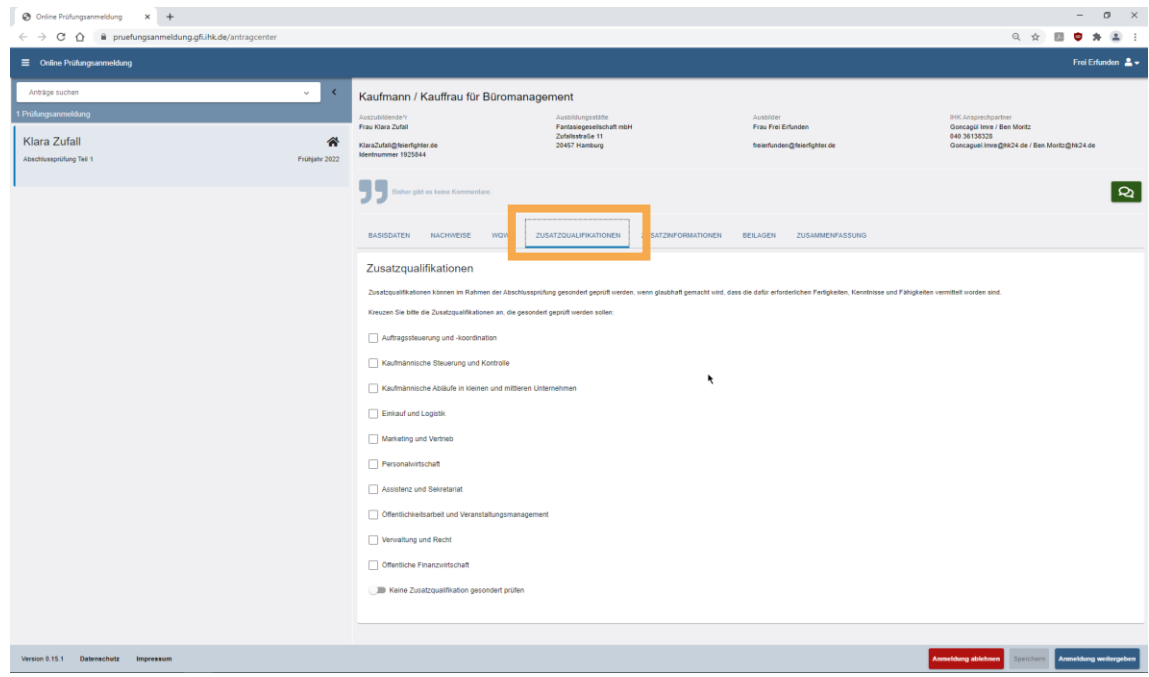

# 6. Registerkarte: Zusatzinformationen

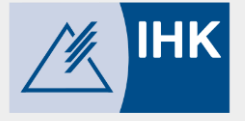

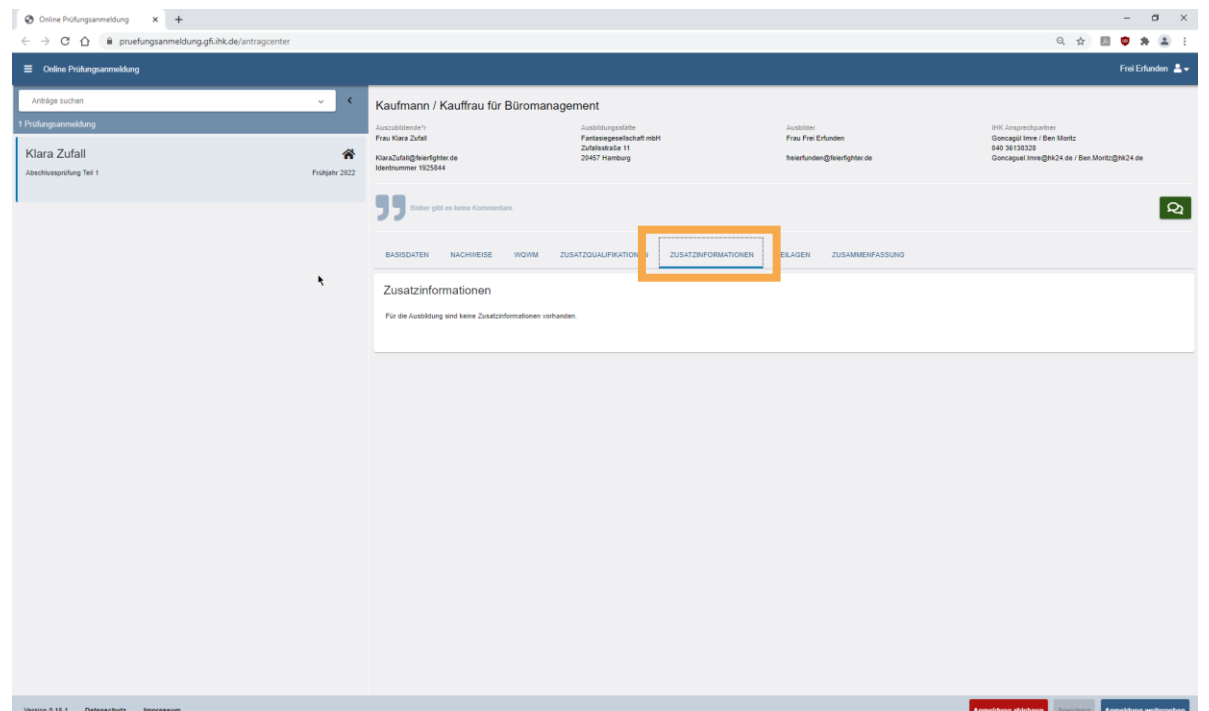

❖ Sofern wir für die Prüfung Zusatzinformationen von Ihnen benötigen, sind diese hier angegeben und für Sie auswählbar.

### Grundfunktionen

# 7. Registerkarte: Beilagen

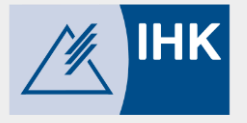

- ❖ Beilagen, die sonst mit der Papiervariante verschickt wurden, werden online an dieser Stelle angezeigt.
- ❖ Beilagen sind individuelle Dokumente und Informationen, die wir Ihnen zum Ausbildungs beruf bereitstellen.

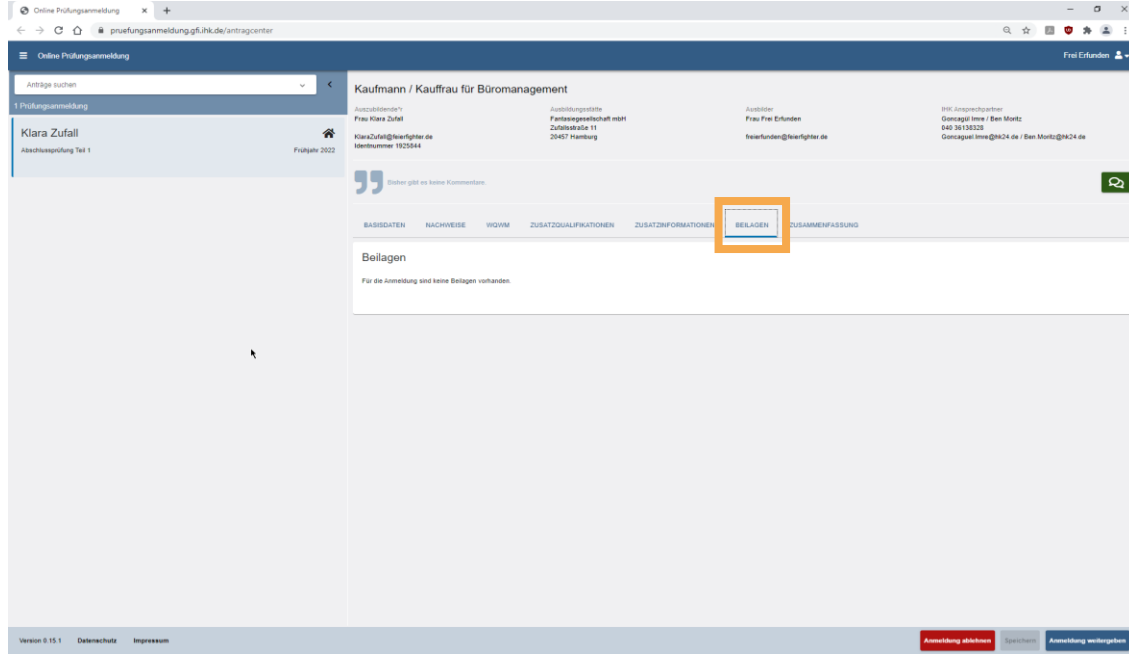

# 8. Registerkarte: Zusammenfassung

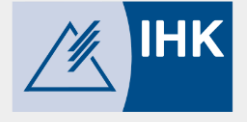

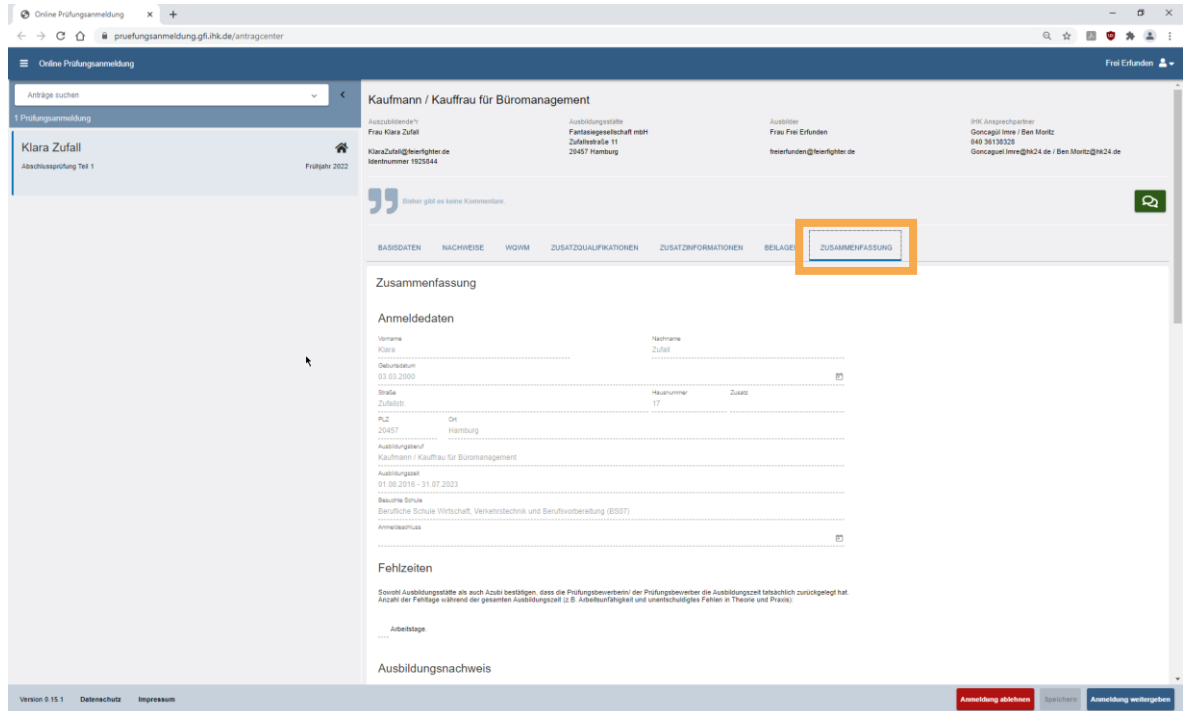

- ❖ Nach der Erfassung aller Angeben werden Sie im letzten Schritt aufgefordert, alle noch einmal zu überprüfen.
- ❖ Wichtig! Die Bestätigung über die Richtigkeit der Angaben erfolgt über einen Schieberegler am Ende der Zusammenfassung.
- ❖ Falls Eingaben fehlen, werden Sie darauf aufmerksam gemacht.

### Grundfunktionen

## 9. Anmeldung weitergeben

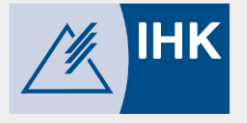

❖ Nachdem Sie die Anmeldung ausgefüllt haben und alle Angaben korrekt sind, wird die Anmeldung zur Kontrolle und Freigabe an den Azubi weitergegeben.

> **Welche Daten darf der AZUBI pflegen?**

- Vorname / Nachname
- Geburtsdatum
- Ausbildungsnachweis
- Antrag auf Nachteilsausgleich
- Auswahl freiwilliger Wiederholung bereits bestandener Fächer
- Bestätigung der Richtigkeit der Daten

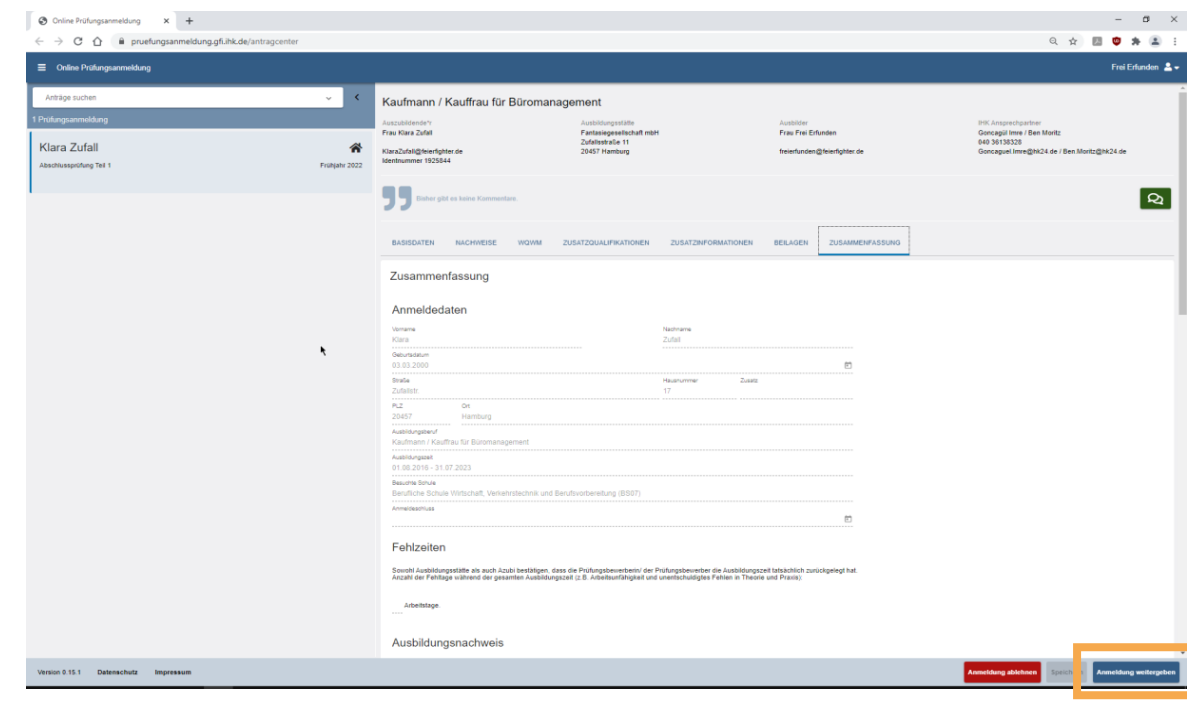

# Tipps und Tricks

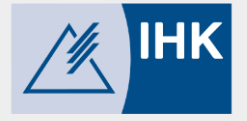

- ❖ Speichern Sie sich den Link zur Anwendung als Lesezeichen im Browser ab.
- ❖ Der Button "Ablehnen" Achtung! Die Online Prüfungsanmeldung sollten Sie nur ablehnen, wenn Sie wirklich sicher sind. Ist der Antrag abgelehnt, wird er aus dem System gelöscht. Man kann die Anmeldung anschließend nur durch eine erneute Freigabe seitens der IHK Erfurt wieder ins System einstellen.
- ❖ Die Anwendung gibt Ihnen Hinweise, wenn Eingaben fehlen oder fehlerhaft sind.
- ❖ Bei Fragen und Problemen sprechen Sie Prüfungskoordinatoren der IHK Erfurt an.

**Welche Daten darf die Ausbildungsstätte pflegen?**

- Ablehnung der Anmeldung
- Berufsschule
- Fehlzeiten
- Wahlqualifikationen
- Wahlmöglichkeiten
- Zusatzqualifikationen
- **Bestätigung der** Richtigkeit der Daten

# Tipps und Tricks

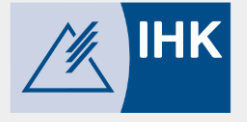

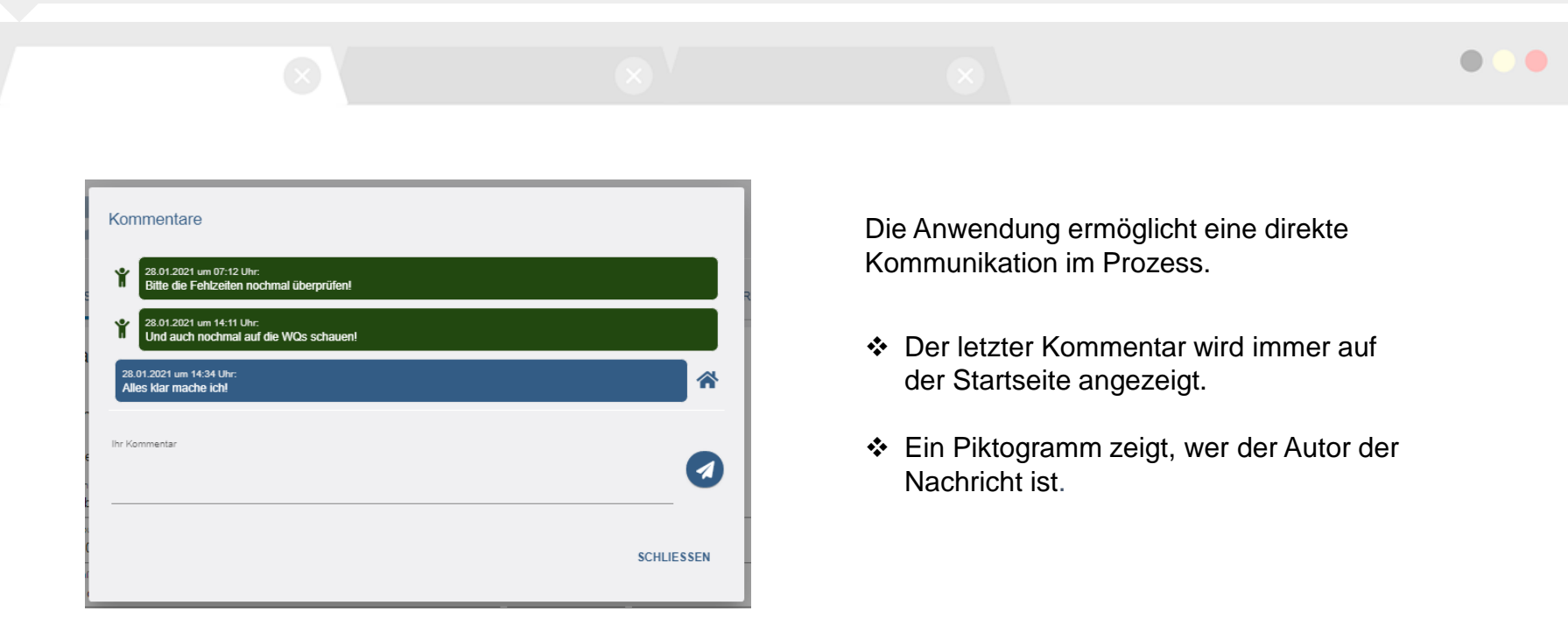

### 16

Tipps und Tricks

Die IHK Erfurt freut sich, Ihnen dieses innovative Tool anbieten zu können.

Bei Fragen und technischen Problemen sprechen Sie uns gern an:

Industrie- und Handelskammer Erfurt

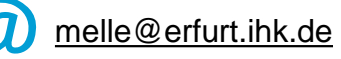

0361 34 84 170

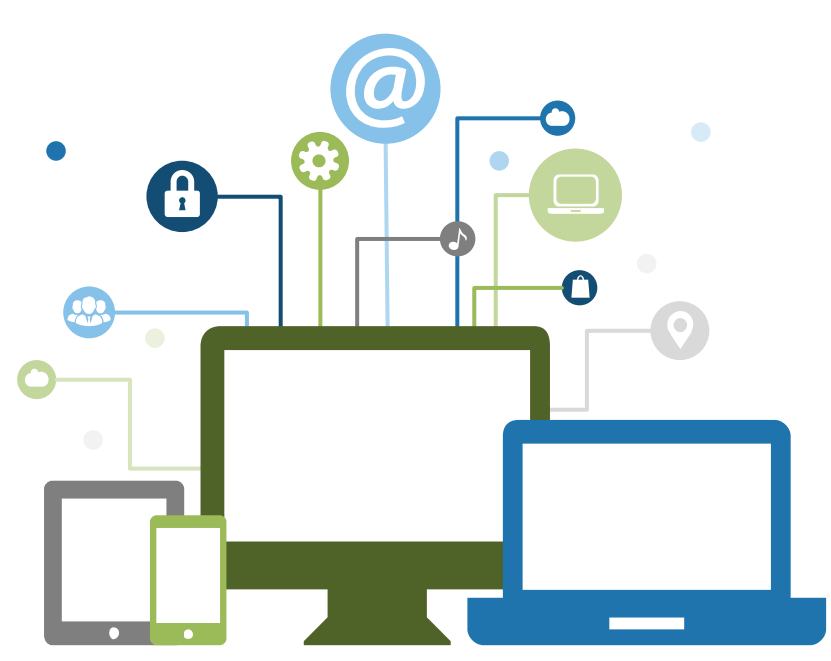

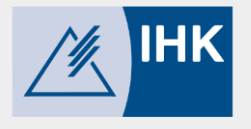